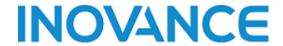

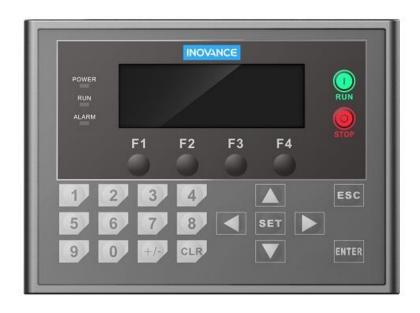

# H0U series PLC with built-in HMI

HMI display programming manual

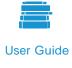

A00

Data code XXXXXX

# **Preface**

Thank you for purchasing H0U-XP programmable controller developed and produced by Inovance! H0U-XP programmable controller (hereinafter referred to as H0U-XP) includes two programming parts: logic (PLC) and text (TOD). The logic (PLC) programming software is AutoShop software, and the text (TOD) programming software is HTodEditor software. Both are developed and issued by Inovance. The user can realize the logic (PLC) or text (TOD) program control of H0U-XP by using the corresponding programming software.

You are welcome to visit Inovance's official website <a href="http://www.inovance.com">http://www.inovance.com</a> and download AutoShop, HTodEditor software and the latest version of this manual.

[Note]: Except for "1 Programming Software and Installation" which involves the introduction of logic (PLC) programming software AutoShop, the rest of the chapters are mainly introductions to the use of text (TOD) programming software HTodEditor.

# Contents

| 1 Programming software       | e and its installation                 | 4  |
|------------------------------|----------------------------------------|----|
| 1.1 Installation and use of  | of logic programming software AutoShop | 4  |
| 1.2 Installation of text pro | ogramming software HTodEditor          | 6  |
| 2 Quick start                |                                        | 10 |
| 2.1 Structure layout of pa   | age editing software                   | 11 |
| 2.2 Make a simple project    | ct                                     | 12 |
| 3 Parameter setting and di   | splay                                  | 14 |
| 3.1 Parameter setting        |                                        | 14 |
| 3.2 Display parameters .     |                                        | 15 |
| 4 Controls                   |                                        | 17 |
| 4.1 Static text              |                                        | 18 |
| 4.2 Dynamic text             |                                        | 19 |
| 4.3 Function keys            |                                        | 20 |
| 4.4 Register                 |                                        | 25 |
| 4.5 Indicator light          |                                        | 27 |
| 4.6 Bar graph                |                                        | 28 |
| 4.7 Trend chart              |                                        | 29 |
| 4.8 Graphics                 |                                        | 30 |
| 4.9 Menu                     |                                        | 32 |
| 4.10 Alarm List Control      |                                        | 34 |
| 4.11 Alarm list              |                                        | 35 |
| 4.12 Password function.      |                                        | 36 |
| 5 Create and download pro    | oject                                  | 38 |
| 5.1 New page                 |                                        | 38 |
| 5.2 Copy page                |                                        | 38 |
| 5.3 Delete page              |                                        | 38 |
| 5.4 Save the project         |                                        | 39 |
| 5.5 Download display pro     | oject                                  | 39 |
| 6 Examples                   |                                        | 40 |
| 7 PLC programming            |                                        | 47 |
| 7.1 PLC function             |                                        | 47 |
| 7.2 Device                   |                                        | 47 |
| 7.3 Extended functions       |                                        | 48 |
| 7.4 Indicator light          |                                        | 51 |
| Appendix A: H0U-XP serie     | s PLC instruction                      | 53 |
| A.1 Introduction to H0U-     | XP series PLC                          | 53 |
| A.1.1 Naming rules           |                                        | 53 |

| A.1.2 Basic parameters            | 54 |
|-----------------------------------|----|
| A.2 Buttons                       | 54 |
| Appendix B: Version Change Record | 56 |

# 1 Programming software and its installation

# 1.1 Installation and use of logic programming software AutoShop

1) Acquisition of AutoShop software

Visit Inovance's official website <a href="http://www.inovance.com">http://www.inovance.com</a>, download the latest version of AutoShop software, and save it to your local computer.

- 2) Installation: follow the installation prompts to complete the software installation
- 3) Start

After AutoShop is installed correctly, click the AutoShop icon AutoShop from the start menu or on the system desktop to start the software. The main interface is as shown in the figure:

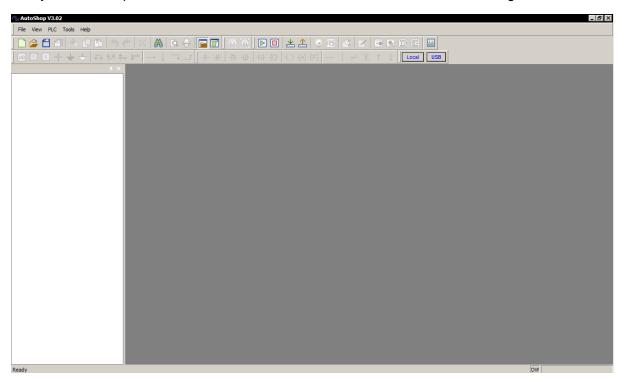

### 4) Build the project

After starting the programming environment, you first need to create a project for programming. Click the "New Project" menu item under the "File" menu, and the software will pop up the following dialog box:

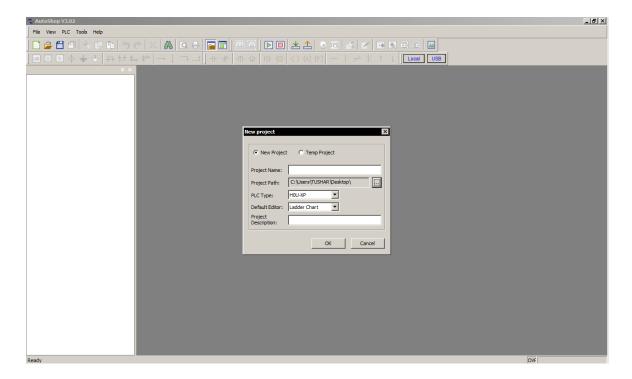

In this example, there are two modes, new project and temporary project can be selected, the PLC type is selected as "H0U-XP", and the default editor is ladder diagram. After the selection is completed, click the "OK" button in the dialog box, a new project is created, and the main program is opened by default to enter the program programming state, as shown in the following figure:

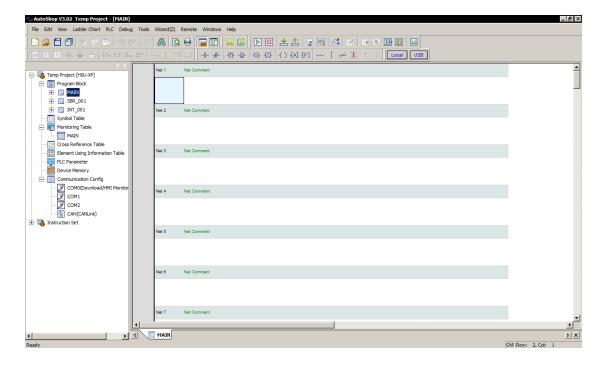

※ For more information about the operation guidance of AutoShop software, please refer to the "Help" of AutoShop software and the "Inovance H1U\H2U PLC Instruction and Programming Manual" separately issued by Inovance. The following contents of this manual mainly introduce the general use of H0U-XP's text (TOD) programming software HTodEditor, including software installation instructions, quick start, parameter setting and display, control introduction, page generation, example demonstration, etc.

#### 1.2 Installation of text programming software HTodEditor

1) Introduction to HTodEditor software

HTodEditor software is mainly used for text editing of H0U-XP series PLC (H0U integrated programmable controller), with text display, key setting, register setting, menu, bar graph, trend graph production, and alarm list display functions. Based on standard text functions, easy-to-use functions such as password authority and PLC control are added.

- 2) Install HTodEditor programming software
- Software source

The HTodEditor programming software is independently developed by Inovance. You can ask for the latest version of the software from the supplier, or download it on the Inovance website: <a href="http://www.inovance.com">http://www.inovance.com</a>

Computer configuration requirements (recommended configuration)

- CPU: Intel or AMD products with a frequency above 1G
- Memory: 512MB or above
- Hard disk: at least 500MB free disk space
- Display: Support a colour display with a resolution of 1024 x 768 or higher
- Ethernet port or USB port: used when uploading and downloading page configuration programs
- Operating system: Windows 7/Windows 8/Windows 10
  - 3) Installation steps

Step 1: Download the software to the computer, click the [setup.exe] file, the screen will display the installation window as follows, at this time, according to the instructions, click "Next":

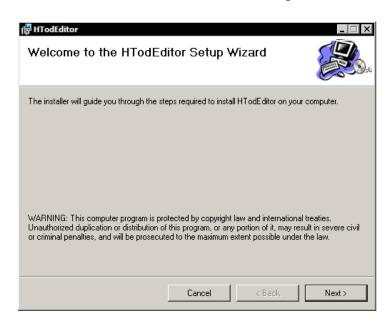

Step 2: Select the folder where the software to be installed or choose the default path, and click "Next":

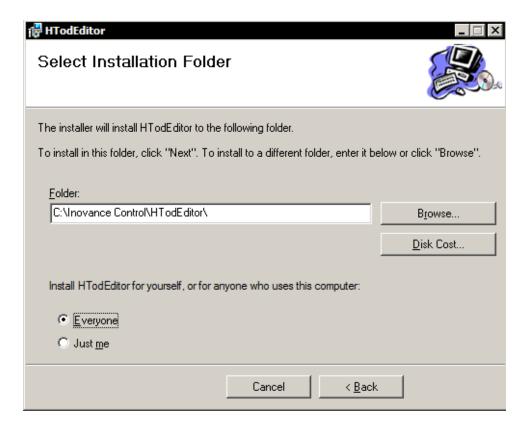

Step 3: According to the instructions, click "Next" to confirm the installation. After the installation is complete, click "Close" to complete the installation process.

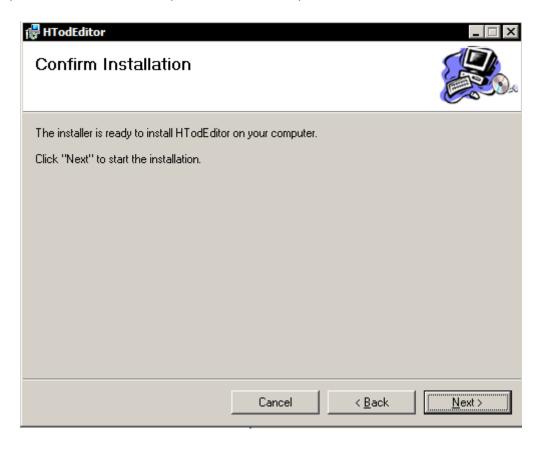

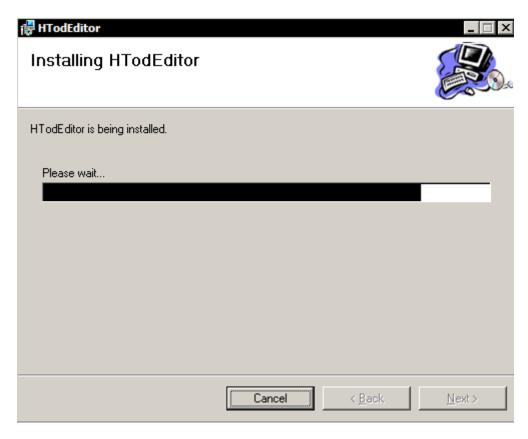

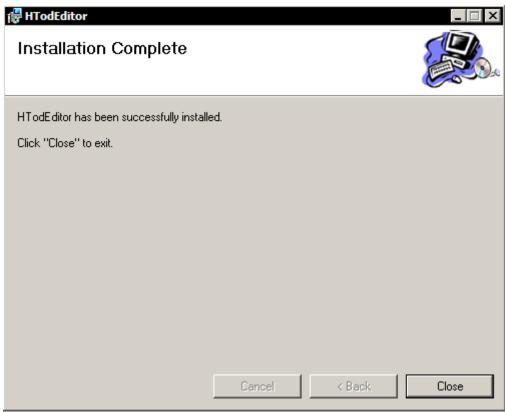

Step 4: When you want to execute the program, you can click program on the desktop; or you can find the corresponding execution program under the menu [Start]/[Programs]/[Inovance Control].

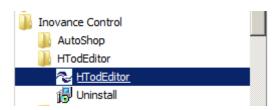

The meaning of each option in the software menu is as follows:

| HTodEditor | Programming software |
|------------|----------------------|
| Uninstall  | Uninstall software   |

# 2 Quick start

After the installation is complete, click roughly on the desktop; or find the corresponding executable program under the menu [Start]/[Programs]/[Inovance Control]. As shown in the figure below, click HTodEditor to enter the programming interface of HTodEditor software.

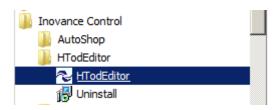

#### 2.1 Structure layout of page editing software

A project is developed based on pages. Each page completes some specific functions and can switch over to any other pages.

After opening the project, the user can create or open a page. Elements such as text, indicator lights, switches, data display setting windows, and jump keys can be placed on each page. The pages can switchover, and the operator can complete data monitoring, parameter setting, switch control, alarm list monitoring and other operations.

The structure layout of the HTodEditor software after opening is shown in the figure below.

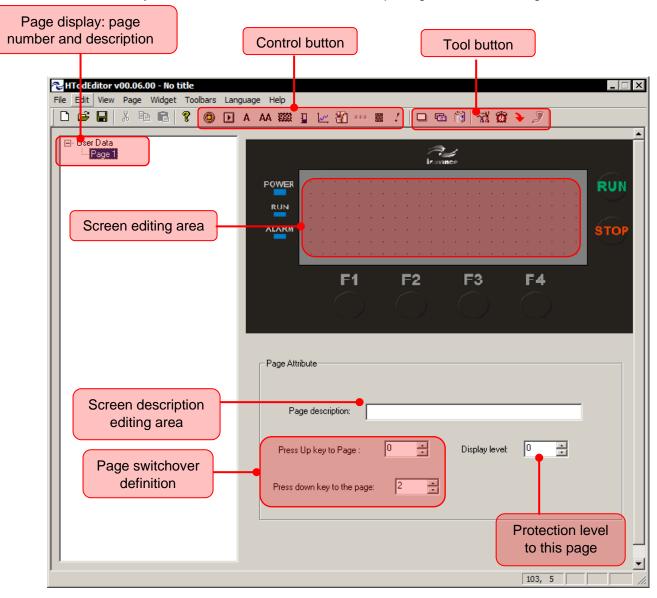

Page editing area: a snap grid is displayed in the display area. The distance between the top, bottom, left, and right of the black dots is 16 pixels, and the entire page is a 192×64 pixels matrix. When the designer places or moves the controls, he refers to the location of the adjacent dots to facilitate the alignment of the controls. When the designer uses the mouse to drag the control to move, the distance of each movement is an integer multiple of 4 pixels.

# 2.2 Make a simple project

Step 1: First press the "New Project" button on the toolbar. To add an "indicator" control, click on control button (indicator) in the window to complete the control creation. Enter the attribute editing interface to edit "Indicator Attributes".

As shown below:

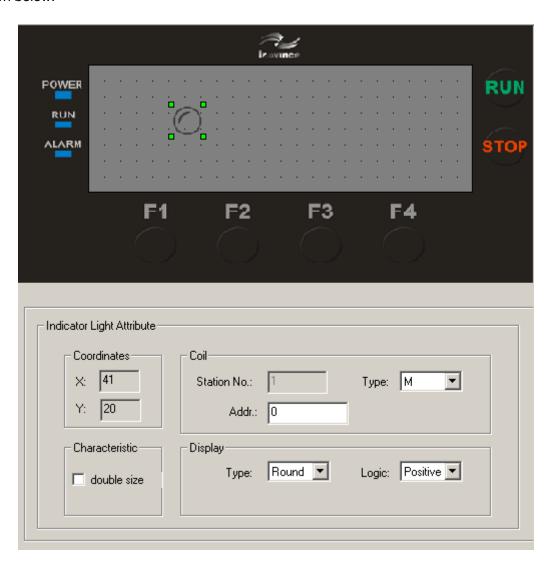

Step 2: Click the licon to pop up the following dialog box, please enter the project name and save the file.

| Save          |     | ×      |
|---------------|-----|--------|
| Project name: |     |        |
| Save path:    | C:1 |        |
|               | ОК  | CANCEL |

Step 3: Download the page configuration to the H0U integrated programmable controller. Click the tool button (file download), the following dialog box will pop up, and click "download".

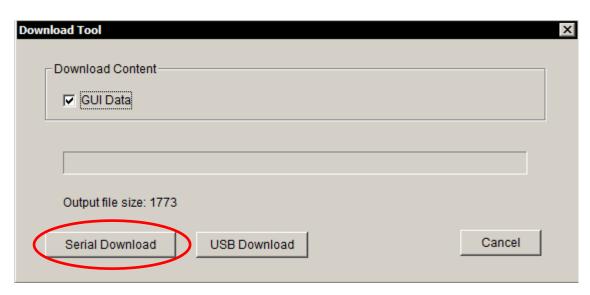

After the file is downloaded successfully, "File download complete" will be displayed on the interface; if the download is unsuccessful, it will display "Connecting device...Failed".

# 3 Parameter setting and display

# 3.1 Parameter setting

Open the "Tools/Parameter Settings" of the HTodEditor software menu, or click the tool button (parameter settings) to enter the following parameter setting interface, which can set some parameters of project.

| arameter Setting       | ×                                                                                                    |
|------------------------|----------------------------------------------------------------------------------------------------|
| - Display-             | - Page Control                                                                                                    |
| Display                | Page Control                                                                                                    |
| Start page: 1          | PLC Station No.:   1 Type: □ ▼ Addr.: □                                                                                                    |
| Default page: 1        | State Control  Auto trans page, (Monitor<-PLC)                                                                                                    |
| Alarm page: 65535      | Control buzzer  Report the current page no. (Monitor->PLC)                                                                                              |
| PWD Level: 4           |                                                                                                    |
|                        | MultiLanguageSupport(SpecifyTheRegisterUsedForStoringLanguageTypes)                                                                                     |
| Screen Protection      | ☐ Multi language suppor                                                                                                    |
| Delay time(s): 120     | PLC Station No.: 1 Type: D 🔻 Addr.: 2                                                                                                    |
| Screen saver: 1        | PasswordLevel(SpecifyTheRegisterUsedToStoreTheCurrent PWD Level)                                                                                        |
|                        | ☐ Report Password Level                                                                                                    |
| ✓ Off Background Light | PLC Station No.: 1 Type: D Y Addr.: 3                                                                                                    |
| Delay time(s): 180     | Register Setting Control                                                                                                    |
|                        | Allow Register setting control                                                                                                    |
|                        | PLC Station No.: 1 Type: D Addr.: 4                                                                                                    |
| Auto alarm page        | Explain:When the value of the register and the "setting control value of a register" are in phase with more than 0,the register is in a state of being. |
|                        |                                                                                                    |
|                        | OK CANCEL                                                                                                    |

#### 3.2 Display parameters

| Parameter type  | Parameter description                                                        |
|-----------------|------------------------------------------------------------------------------|
| Start page      | Used to define the page displayed after power-on, generally used to          |
| Otart page      | display the welcome page.                                                    |
| Default page    | Used to set the default display page. When the ESC button has no             |
| Delault page    | special function, press the ESC button to jump to the default page.          |
|                 | After defining this page, once there is an alarm message, it will            |
|                 | automatically jump to this page. Related to the alarm list, the alarm list   |
|                 | definition variable will jump to this page when an alarm occurs. If the      |
| Alarm page      | alarm page has been edited, it will jump to this page when an alarm          |
| Alaini page     | occurs. If the alarm page is 65535, jumps to the default alarm page when     |
|                 | an alarm occurs.                                                             |
|                 | Note: If the set alarm page has not been edited, it will also jump to the    |
|                 | default alarm page when an alarm occurs.                                     |
| Password level  | This software defines the highest level 4 password.                          |
| Screen saver    | It is used to set the time of no key operation and the screen saver page.    |
| Ocicen savei    | After this time, it will automatically jump to the screen saver page.        |
| Turn off the    | It is used to turn off the LCD backlight after the time of no key operation. |
| backlight       | The deed to tarri on the 200 bashing it after the time of the key operation. |
|                 | Used to define whether to jump to the alarm page when an alarm sign          |
| Auto alarm page | appears. For the definition of alarm sign, see "3.1 Parameter Setting-       |
| . •             | Auto alarm page                                                              |

#### 1) Page control

The page control function is to associate the interface number of the text with the data register of the PLC. If you need this function, you first need to check the relevant options of status control, and then set the D component address related to the text. Take D0 as the associated variable as an example, as shown in the figure below:

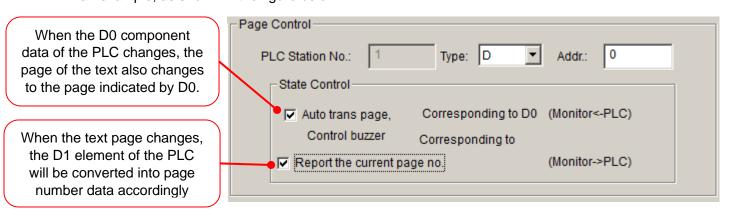

## 2) Multi-language support

At present, the H0U integrated programmable controller only supports two languages, Chinese and English. Set the switch between Chinese and English by storing language register under parameter setting. When the storage language register is set to 0 text, the content of Language 1

is displayed; when the storage language register is set to non-zero text, the content of Language 2 is displayed.

## 3) Report password level

If the Report password level option is checked, the current password level will be displayed in the associated PLC register. (this software defines the highest level 4 password)

#### 4) Register setting control

If you check to allow register setting control, when the value of the lower eight bits of this register and the "setting control value" of a certain register are more than 0, the register is in a settable state. For details, see the section "4.4 Registers" below.

#### Page attributes

 First enter the editing state of the initial page of the system (the default page is 1). The lower left corner of the interface is the attributes of the current editing page (page 1), each page has attributes, as shown in the following figure.

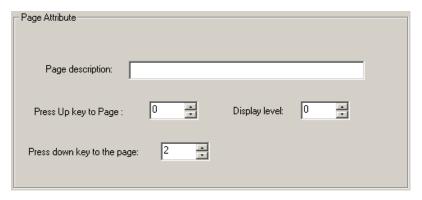

| Page description           | Describe the nature of the page, which is convenient for the designer to manage. It only serves as a reminder and can be omitted. For example, enter "Main Menu".   |
|----------------------------|----------------------------------------------------------------------------------------------------|
| Press Up key to page       | After setting a specific page number, press the up key [▲] on the current page of the display, and the display will jump to the page pointed to by the page number. |
| Press down key to the page | After setting a specific page number, press the up key [▼] on the current page of the display, and the display will jump to the page pointed to by the page number. |

When the display is running, pressing [ESC] key, [▲] key or [▼] key is the simplest way to switch pages. In addition, the page jump can also be realized by setting the function keys.

#### Note:

- If the [▲] key or [▼] key of the current page is set as a function key, the page jump parameter in this page has no effect.
- If the page specified by the [▲] key or [▼] key does not exist, the actual jump page number will be extended upwards or downwards in sequence until it reaches 0.
- If the page contains data setting controls, during the data setting process, the [▲] key or [▼] key performs the value increase and decrease functions. After exiting the value setting state, the [▲] key or [▼] key recover the page jump function.

# 4 Controls

HTodEditor provides 10 kinds of controls such as indicator light, button, static text, dynamic text, register, bar graph, trend graph, picture, menu, alarm, etc. The functions of these controls are described as follows:

| Control  | Control name       | Description                                                                                                    |
|----------|--------------------|----------------------------------------------------------------------------------------------------|
|          | Indicator<br>light | Display the on-off status of the intermediate relay in the PLC.                                                                                                    |
| •        | Function<br>keys   | The 8 keys at the bottom of MD204L and the other 12 numeric keys can all be defined as function keys. The functions of the function keys include screen jump and switch control. |
| A        | Static text        | Enter text, including Chinese characters or English letters.                                                                                                    |
| AA       | Dynamic text       | Make dynamic text, and the text content can be switched by PLC register control.                                                                                                 |
| 333      | Register           | Data monitoring or data setting components can be placed (operating objects are PLC data registers).                                                                             |
| 1        | Bar graph          | The register data can be reflected on the bar graph.                                                                                                    |
| <u> </u> | Trend              | The register data can be displayed in the text as a trend graph.                                                                                                    |
| *        | Picture            | Use picture, you can insert monochrome BMP picture to the page. (note that the control size should be less than 192×64 pixels)                                                   |
|          | Menu               | The register data can be displayed through the menu.                                                                                                    |
| 1        | Alarm              | The register can be associated with the alarm list to realize the alarm prompt.                                                                                                  |

#### 4.1 Static text

Click the A control button, a rectangular dashed frame appears on the screen, and follow the mouse to move, the moving distance is an integer multiple of 4 pixels, now click the left mouse button to confirm the position, after confirmation, the content "TextStr" is displayed on screen, and the static text attributes are displayed at the bottom of the interface:

|                     | The X value in                                                               | dicates the horizontal position of the text.                     |  |
|---------------------|------------------------------------------------------------------------------|------------------------------------------------------------------|--|
| Coordinate          | The Y value indicates the vertical position of the text.                     |                                                                  |  |
|                     | The origin of the                                                            | ne coordinates is at the upper left corner of the entire page.   |  |
|                     | Double size                                                                  | Both the horizontal and vertical text display are doubled.       |  |
|                     | Inverted                                                                     | The text and background colours are displayed inverted.          |  |
| Characteristic      | Border                                                                       | Add a rectangular frame around the text.                         |  |
| Characteristic      | Virtual                                                                      | The text shows a semi-transparent state.                         |  |
|                     | Flashing                                                                     | Flashes at the specified time interval, and the interval time is |  |
|                     |                                                                              | related to the program scan time.                                |  |
| The actual displaye |                                                                              | played content can be directly input Chinese characters or       |  |
| Text                | English letters through various Chinese character input methods. The content |                                                                  |  |
|                     | of this column                                                               | can be cut, copied or pasted.                                    |  |

For example: double size, inverted text "Main Menu". Enter "Main Menu" in the setting column, and select the double size and inverted check boxes, the effect is shown in the figure below.

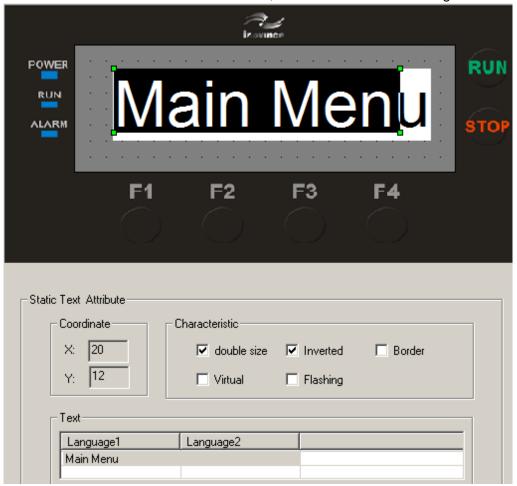

## 4.2 Dynamic text

Click the AA control button, a rectangular dashed frame appears on the screen, and follow the mouse to move, the moving distance is an integer multiple of 4 pixels, now click the left mouse button to confirm the position, after confirmation, the content "DynamicStr" is displayed in the form, and the properties of the dynamic text are displayed at the bottom of the interface:

|                                            | The X value indicates the horizontal position of the text.                        |                                                                  |  |
|--------------------------------------------|-----------------------------------------------------------------------------------|------------------------------------------------------------------|--|
| Coordinate                                 | The Y value indicates the vertical position of the text.                          |                                                                  |  |
|                                            | The origin of the coordinates is at the upper left corner of the entire page.     |                                                                  |  |
|                                            | Double size                                                                       | Both the horizontal and vertical text display are doubled.       |  |
|                                            | Inverted                                                                          | The text and background colours are displayed inverted.          |  |
| Characteristic                             | Border                                                                            | Add a rectangular frame around the text.                         |  |
| Characteristic                             | Virtual                                                                           | The text shows a semi-transparent state.                         |  |
|                                            | Flashing                                                                          | Flashes at the specified time interval, and the interval time is |  |
|                                            |                                                                                   | related to the program scan time.                                |  |
|                                            | PLC data regis                                                                    | ster used to control the state switching of dynamic text.        |  |
| Register                                   | HEX/BCD: Dis                                                                      | play the data in the register in hexadecimal form.               |  |
|                                            | Decimal: Display the data in the register in decimal form.                        |                                                                  |  |
| Edit the content and data of dynamic text. |                                                                                   | nt and data of dynamic text. The dynamic text control can set up |  |
| Text                                       | to 32 groups of data. When importing data through the single edit serial port, if |                                                                  |  |
|                                            | the data is great                                                                 | ater than 32 groups, only the first 32 groups of data are valid. |  |

For example, when the register D0 is equal to 0, it will display "ABC" (as shown in the figure below), when D0 is equal to 1, it will display "XYZ", and when D0 is equal to 2, it will display "UVW". When D0 is not these three data, the screen will display blank.

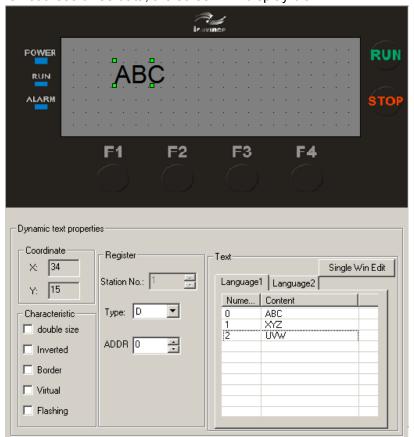

## 4.3 Function keys

Click the control button, a rectangular dashed frame appears on the screen, and follow the mouse to move, the moving distance is an integer multiple of 4 pixels, now click the left mouse

button to confirm the position. After confirmation, the function key "ESC" is displayed in the window, and the function key properties are displayed at the bottom of the interface, including "coordinates" and "characteristics" is consistent with the text attribute, used to indicate the position, determine the size of the figure and the inverted option.

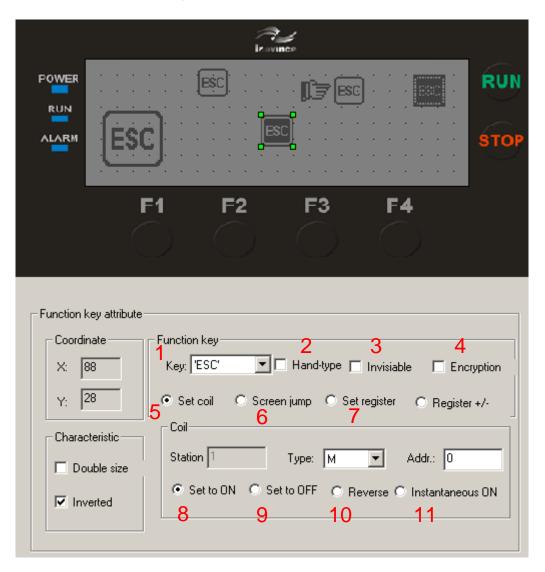

| SN | Function key | Description                                                                                                    |
|----|--------------|----------------------------------------------------------------------------------------------------|
| 1  | Key          | Choose the appropriate button from 25 buttons.                                                                                                    |
| 2  | Hand-type    | In order to facilitate the user to operate accurately and quickly, a hand symbol is added in front of the key symbol to indicate that an action can be completed by pressing the designated key. If you want to save space, you don't need to choose the hand shape. |
| 3  | Invisible    | The user can choose not to display the button graphics on the screen, but the function of the button still exists.                                                                                                    |

| 4  | Encryption          | Encryption encrypts this function key, and this function key can only be used when the system password is open (has been set correctly). |
|----|---------------------|----------------------------------------------------------------------------------------------------|
| 5  | Set coil            | The action of this function key is the switch value setting.                                                                             |
| 6  | Screen jump         | The action of this function key is screen jump.                                                                                          |
| 7  | 7 Set register      | When this action of the function key used, PLC data register                                                                             |
| ,  | Oct register        | determines the corresponding switch action.                                                                                              |
| 8  | Set to ON           | Turn on the designated intermediate relay.                                                                                               |
| 9  | Set to OFF          | Turn off the designated intermediate relay.                                                                                              |
| 10 | Reverse             | Set the designated intermediate relay to inverse logic.                                                                                  |
|    |                     | When the button is pressed, the designated intermediate relay is                                                                         |
| 11 | 11 Instantaneous ON | turned ON; when the button is popped up, the designated                                                                                  |
|    |                     | intermediate relay is turned OFF.                                                                                                    |

If you select Screen jump "Screen Jump", the following setting dialog will appear:

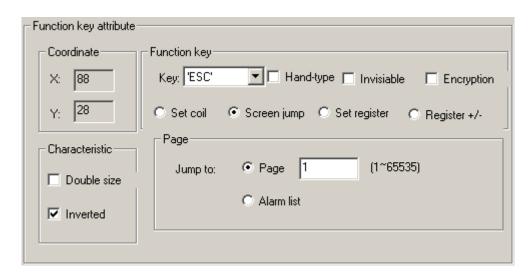

In above example, under 'Function key attribute, set the "Jump to" page number to 2. When 'Esc' key is pressed, jumps to page number 2.

Setting registers and register addition and subtraction functions are similar to setting coil functions.

Click the Key: LEFT' button drop-down dialog box, and 25 button markers will pop up, select the button you need.

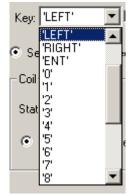

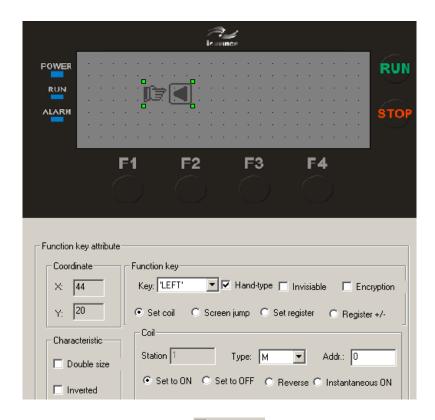

If you want to save space, you can cancel the Hand-type "hand shape" display, and only the button shape is displayed on the screen. Then set the Screen jump function to "Screen Jump", set the "Jump to" page number to 2, and define page 2 as parameter setting page. In order to hide the setting page, set the "Encryption" attribute to be valid, and only when the system password is open it is possible to jump to the page 2.

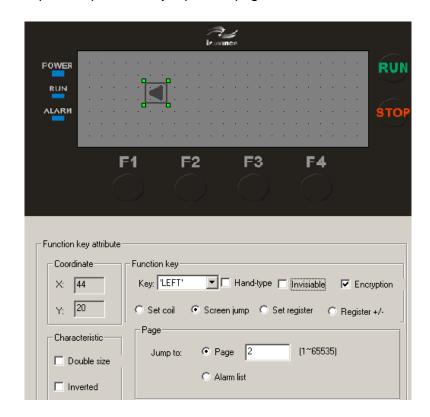

After the function keys are set, place the text "Parameter setting" on the right side of the key graphic to remind the operator, press the " ◀ " key to directly enter the parameter setting screen. As shown below:

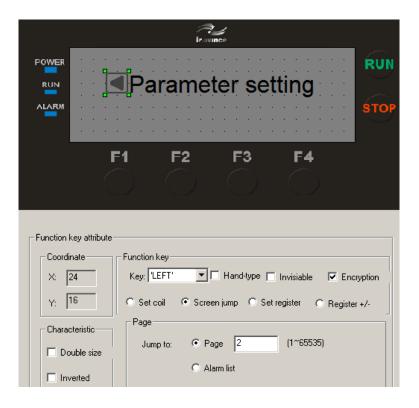

In the same way, place the function key "\infty" and the text "Status setting" on the right side of the screen, which means the "\infty" key must be pressed to enter the status setting page. The No. 5 page can be set as the status setting page.

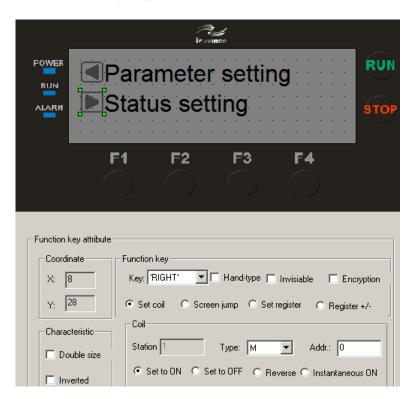

Note: In order to insert new pages at any time, it is recommended to separate page numbers of different types of pages. For example: if you want to add a parameter setting page, you can place it in the No. 3 page.

Add another "Alarm list" page jump button. When you press this key, you can jump to the alarm list page to view the corresponding alarm information. As shown below:

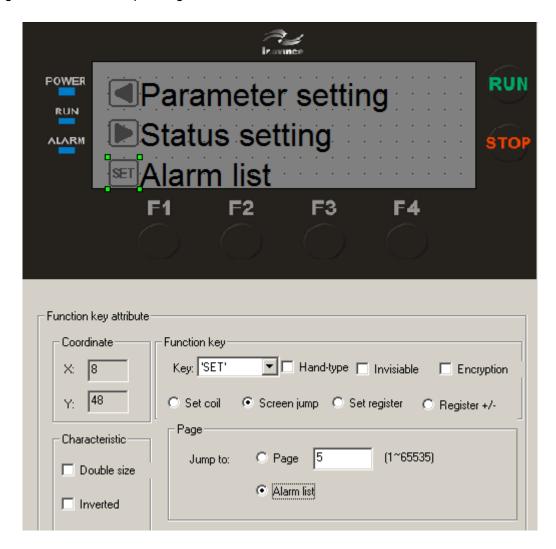

Please refer to "4.11 Alarm List" for the method of logging in to the alarm list.

## 4.4 Register

For data register function and click the control button. A rectangular dashed frame that moves with the mouse appears on the screen. After moving to the proper position, press the left mouse button to confirm the position. 5 digits such as "12345" are displayed inside the dashed frame, indicating that the control is a register display window or register setting window with a length of 5 digits. The dialog window has the following attributes:

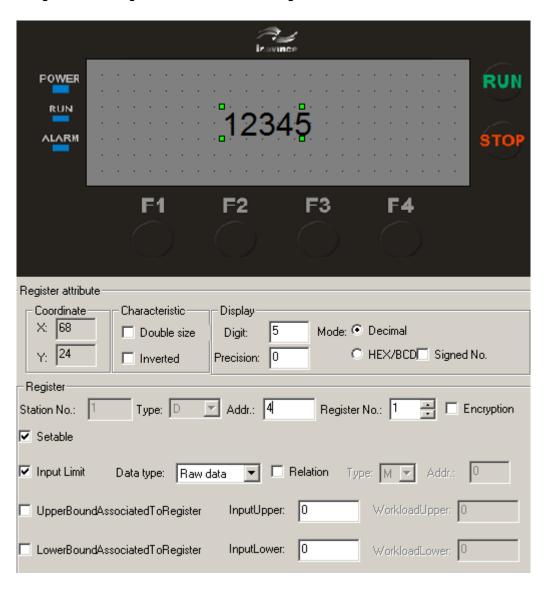

| Addr                         | The PLC register address corresponding to the display control.                       |
|------------------------------|--------------------------------------------------------------------------------------|
| Register No.                 | Continuously display or set the number of registers, the minimum is 1 and the        |
|                              | maximum is 2.                                                                        |
| Setable                      | The control has a setting function, which can read data and write data. If the       |
|                              | "Setable" option is checked in the parameter setting, it is used to write data.      |
| Encryption                   | It can be set only when the permission level is higher than 0.                       |
| Input upper and lower limits | The input upper and lower limit register setting window has upper and lower limits,  |
|                              | allowing to set the maximum and minimum values of data. When selecting               |
|                              | engineering data, it is necessary to set the upper and lower limits of input and the |
|                              | upper and lower limits of engineering quantity. The upper and lower limits of the    |

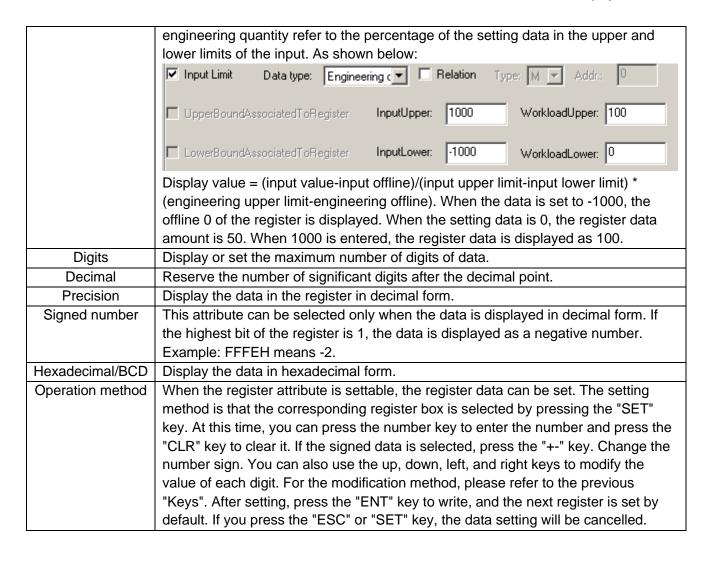

# 4.5 Indicator light

Click the control button to insert the indicator, a rectangular dashed frame appears on the screen, and follow the mouse to move the moving distance is an integer multiple of 4 pixels, now press the left mouse button to confirm the position. After confirming, the content "Indicator lamp" is displayed in the window, and the attribute of the indicator lamp is displayed at the bottom of the interface:

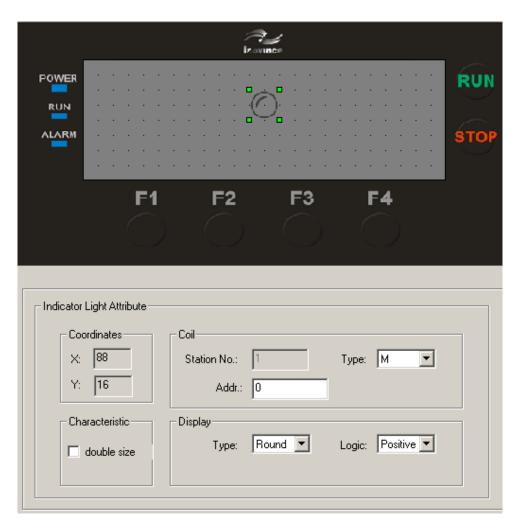

| Coil<br>number    | The type can be selected from four types: M, D, X, and Y. The address range is limited to 0~8499. But it should be noted that the range of M components is M0~M3071, M8000~M8499. The address range of X and Y is 0~7, 10~17, if you choose an invalid address within 0~8499, the programming software can set it but it has no specific meaning. Note: If the D element is selected, the indicator light is off when the D element is 0, and the indicator light is on when the D element is not 0. |
|-------------------|----------------------------------------------------------------------------------------------------|
| Display type      | The shape of the indicator light includes square and round shapes.                                                                                                    |
| Positive          | When the corresponding register is ON, the indicator light shows solid; when the                                                                                                    |
| logic             | corresponding register is OFF, the indicator light shows hollow.                                                                                                    |
| Negative<br>logic | When the corresponding intermediate register is ON, the indicator light shows hollow; when the corresponding intermediate register is OFF, the indicator light shows solid.                                                                                                    |

#### 4.6 Bar graph

The bar graph is used to visually display analog parameters, such as flow, pressure, and liquid level. Height, width and direction can be arbitrarily specified. Click the control button, a rectangular dashed frame that moves with the mouse appears on the screen, move to the proper position and press the left mouse button to confirm. As shown below:

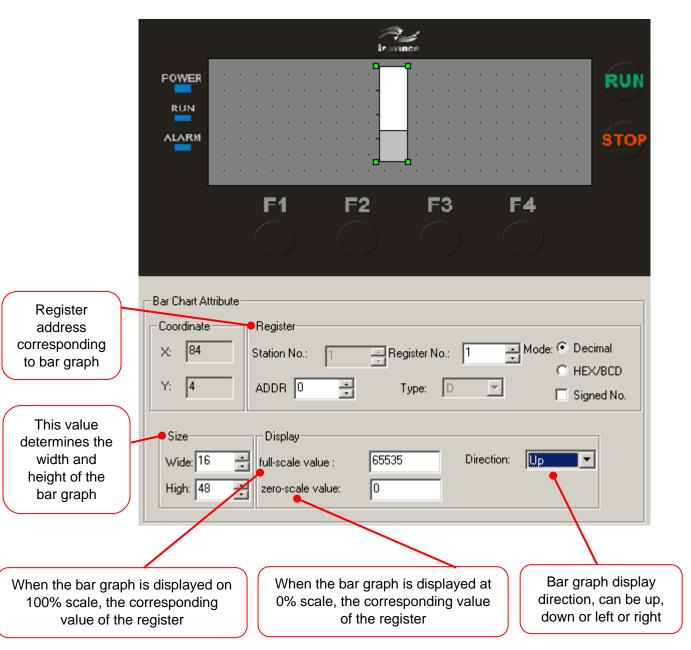

#### 4.7 Trend chart

In the process of industrial control, some parameters change slowly. In order to understand the change process of these parameters in a certain period of time, a trend chart can be established.

Click the control button, a rectangular dashed frame that moves with the mouse appears on the screen, move to the proper position and press the left mouse button to confirm.

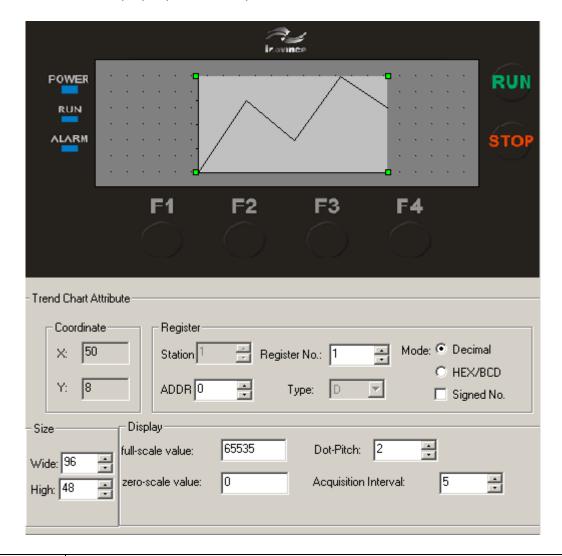

| ADDR        | The register address corresponding to the trend graph.                            |
|-------------|-----------------------------------------------------------------------------------|
| Full-scale  | When the trend graph is displayed on 100% scale, the value corresponding to       |
| value       | the register.                                                                     |
| Zero-scale  | When the trend graph is displayed at 0% scale, the value corresponding to the     |
| value       | register.                                                                         |
| Dot- pitch  | The total number of sampling points from left to right in the entire trend graph. |
|             | The larger the value, the faster the line chart changes, and of course the time   |
|             | will be longer. Maximum dot pitch = width - 2. If the segment degree is 94, the   |
|             | highlight data range that can be set is 2~92.                                     |
| Acquisition | The interval between every two sampling points.                                   |
| interval    |                                                                                   |
| size        | This value determines the length and width of the line chart.                     |

Note: A trend chart control can only display one polyline.

#### 4.8 Graphics

Inserting a bitmap file can display the graphics of the machine so that the operator can understand it, and it can also display the company logo and logo to enhance the product image.

Click the accountrol button, a search dialog box appears on the screen, as follows:

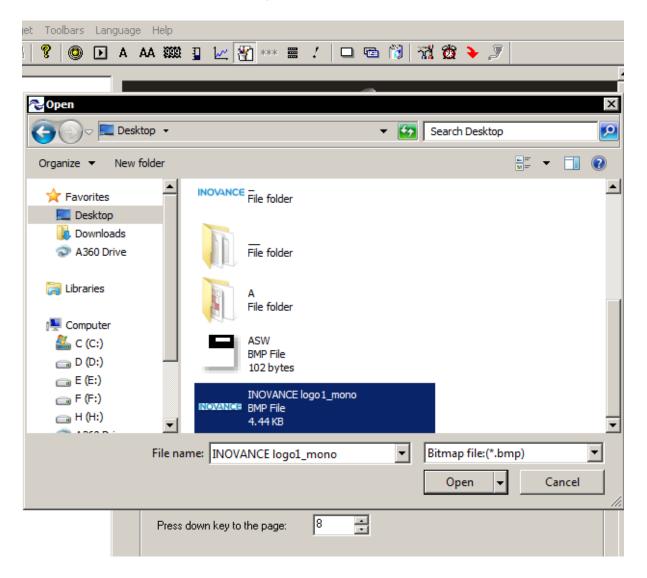

Select the bitmap file to be displayed, double-click the left mouse button or click "Open", a rectangular dashed frame moving with the mouse appears on the screen, move to the appropriate position and press the left mouse button to confirm. As shown below:

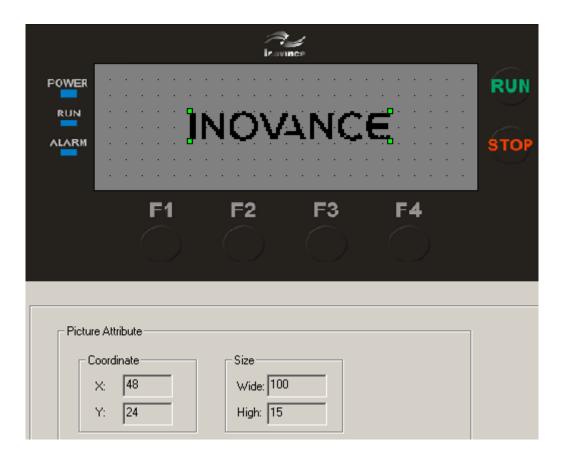

Note: A bitmap file with a maximum of 192x64 pixels can be displayed. If the number of pixels is too large or the file does not have bitmap format, the software will pop up the following dialog box:

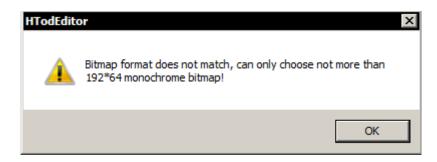

#### 4.9 Menu

This control can display registers in a menu. The user can select the menu options by pressing the " $\triangle$ " and " $\nabla$ " buttons on the display. After selecting the corresponding menu, press the ENT key to set the register, or jump to the corresponding interface.

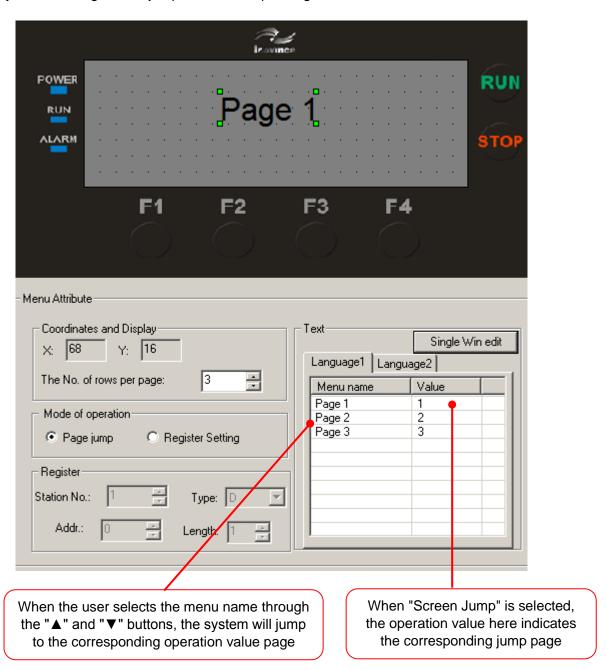

When the user selects the "screen jump" function, the operation value corresponding to the menu name on the right indicates the corresponding jump page number.

When the user selects the menu name by pressing the "▲" "▼" buttons, the system will jump to the page corresponding to the operating value.

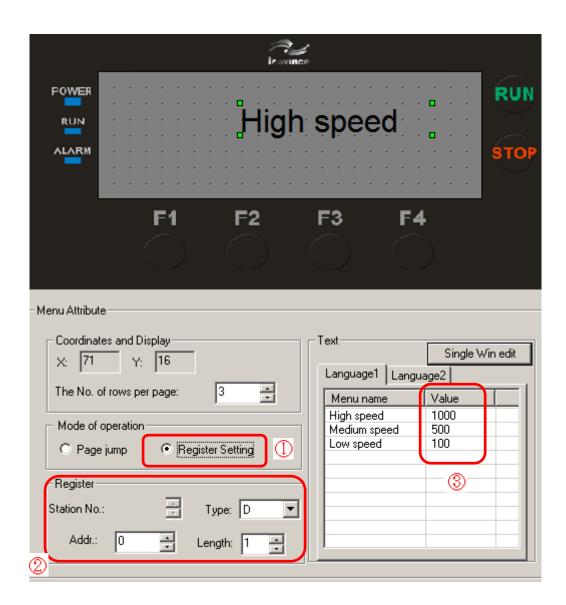

- ① Select "register setting";
- ② "Register" is valid and the register address can be set;
- ③ Operating value here represents the value to be written into the register.

For example: when the user selects the "High Speed" menu item through the "▲" "▼"

The current menu options support Chinese and English. You can enter the Chinese menu name or English menu name in Language1 and Language2 respectively.

#### 4.10 Alarm List Control

Set the "Alarm List Control", when an alarm occurs when the PLC is running, the corresponding register can be set. At this time, the control associated with the "Alarm List Control" will display the alarm information on the screen.

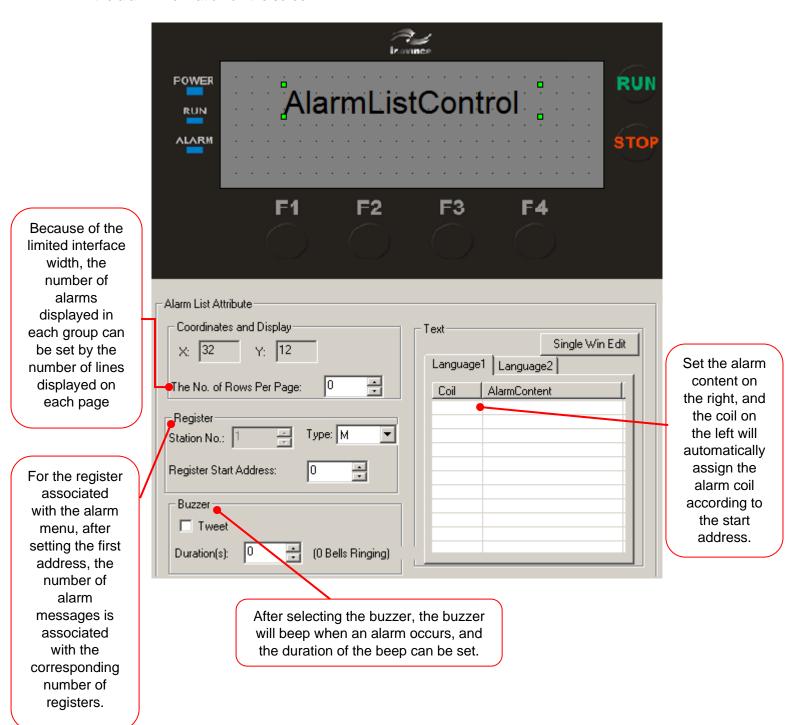

When multiple alarm messages appear, the current page can only display the alarm information set in "Display lines per page", and you can observe all the alarm information by pressing the up and down buttons.

#### 4.11 Alarm list

The alarm list is the simplest and most intuitive way of creating alarm events in industrial automation control applications.

Each project of HTodEditor can set a group of alarm list information. One alarm message corresponds to one intermediate relay. The definition number of the intermediate relay is continuous, and the first address of the intermediate relay can be set by the user according to the actual user program.

When any one of the intermediate relays jumps from OFF to ON, it means that when the corresponding alarm occurs, HTodEditor will automatically pop up the alarm display page and display the alarm information on the first line.

When the other intermediate relay is ON, a new alarm message will be displayed from the second line. On the contrary, after a certain alarm relay turns OFF, the corresponding alarm message disappears automatically. The alarm login method is as follows:

Click the control button, and the alarm list dialog window will pop up:

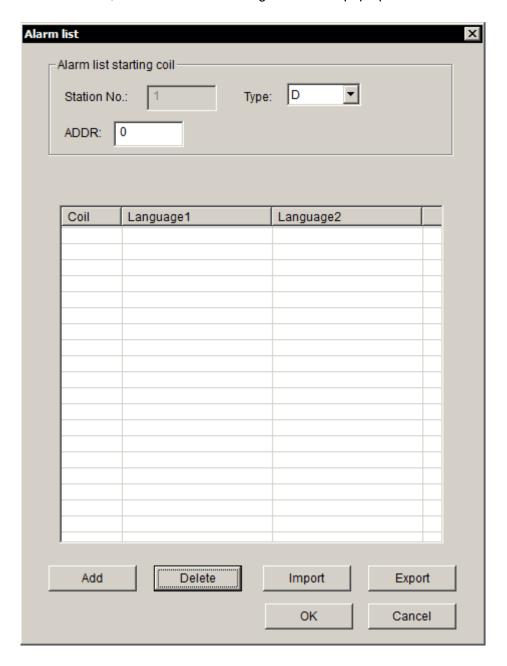

After setting the alarm content and coil, the system will automatically associate the alarm content with the coil. The difference from the "Alarm List Control" is that the "Alarm List Control" is only valid on this page, while the alarm list is valid on all interfaces. "Alarm List Control" only displays alarm information on the current page, while "Alarm List" jumps to the alarm page to display alarm information after an alarm occurs.

The original page is restored after displaying for 5 seconds. The alarm page number is 65535 by default. If users need to view the alarm information, they can also jump to the 65535 interface to view the alarm information.

When the alarm control and the alarm list exist at the same time and the related components are different, the priority of the alarm control is higher than that of the alarm list; if the related components of the alarm control are the same as the related components of the alarm list, the system will only display the alarm information of the alarm control. When the alarm of the alarm control is eliminated then it analyses the alarm information in the alarm list.

#### 4.12 Password function

The password level is divided into 4 levels: level 0 means the lowest level, level 4 is the highest-level password. Users can enter all pages with a lower level than the current system password but cannot enter pages with a higher level than the current system password. There is a password level setting on each page. For example, the current password level is 1, and the password level of this page is 2, then the user cannot enter the page. At the same time, the key operation also has an encryption function. If the control property selects "Encryption", the control can only be operated when the control is above level 0.

The password function uses a special register to operate the password. Divided into 4 functions of "password level display, password lock, unlock and change password".

- 1) Current password level display: it is a read-only register, and the user can obtain the current system password level through this register.
- 2) Password lock: can be locked from a high-level password to a low-level password. For example, the process personnel need to modify the process parameters and enter the system level 3, after the modification is completed, set M8311 and the current password level becomes level 0 to prevent the operator from arbitrarily modifying the process parameters. Note: Only password locks lower than the current level can be locked. For example, if the current password is level 3, the system level becomes 2 if M8313 is set, the system level becomes 1 if M8312 is set, and it is invalid if M8314 is set.
- 3) Unlock: D8315 is the current password input register, D8316 is the level to be unlocked, and M8315 is the unlock confirmation function. For example, the current system password level is level 1, and you need to enter the level 3 password system. At this time, enter the level 3 password in D8315, enter 3 in D8316, and then set M8315. If the password is entered correctly, the system level will automatically increase to level 3. If the password is entered incorrectly, you can observe the current system level through D8310 to determine whether the unlocking is successful.
- 4) Password change: Set the password to be modified at the corresponding D component, and then set the corresponding M component to modify the password. If the modification is unsuccessful, the D component will become 0. Note: The low-level password can only be modified in the high-level state. For example, the current password level is 3. You can modify the level-3, 2 and 1 passwords, but you cannot modify the 4 passwords.
- Example: To modify the level 2 password, enter the new password in the D8318 register, set M8318, and set the new password to take effect.

| D8310 | Current password level (display) | M8310 | /                                      |
|-------|----------------------------------|-------|----------------------------------------|
| D8311 | /                                | M8311 | Level 1 password lock                  |
| D8312 | /                                | M8312 | Level 2 password lock                  |
| D8313 | /                                | M8313 | Level 3 password lock                  |
| D8314 | /                                | M8314 | Level 4 password lock                  |
| D8315 | Password unlock input            | M8315 | The current level password is unlocked |
| D8316 | Password level input             | M8316 | /                                      |
| D8317 | Modify level 1 password          | M8317 | Level 1 password update                |
| D8318 | Modify level 2 password          | M8318 | Level 2 password update                |
| D8319 | Modify level 3 password          | M8319 | Level 3 password update                |
| D8320 | Modify level 4 password          | M8320 | Level 4 password update                |

Note: If the password level of the jump page is higher than the current password level, the
jump page is unsuccessful, and the original interface remains as it is. It is recommended that
if the page is redirected to a page with level 0 when the password lock function is executed,
the page will not jump even if the current page level is higher than the password level after
the password is locked.

# 5 Create and download project

#### 5.1 New page

Open "Page/New Page" in the HTodEditor software menu, or click the  $\square$  icon on the tool button, and the following dialog box will pop up:

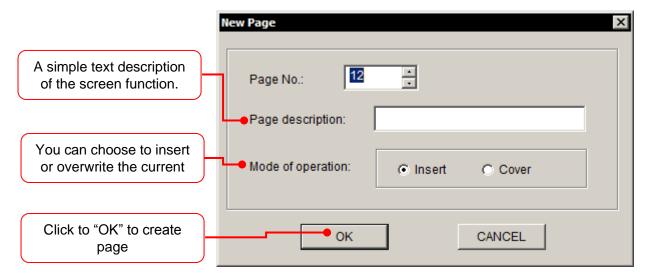

#### 5.2 Copy page

Open the "Page /Copy Page" of the HTodEditor software menu, or the icon on the toolbar, and click to pop up the following dialog box:

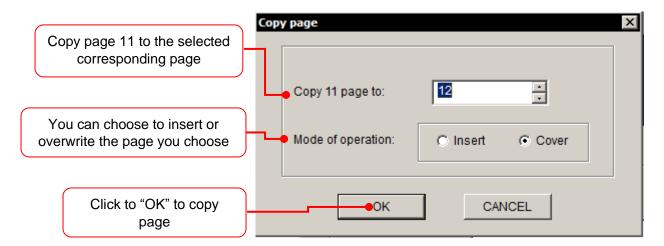

#### 5.3 Delete page

Select the page you want to delete, open the "Page /Delete Page" in the HTodEditor software menu, or the icon on the toolbar, click to pop up a confirmation dialog box, and select "OK" to complete the page deletion.

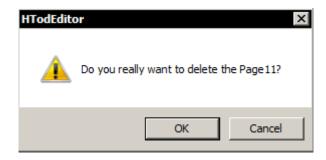

#### 5.4 Save the project

After finishing the page editing, you can save the project file and download the display project to H0U, ready for online debugging. Press the key , and the following dialog box will pop up.

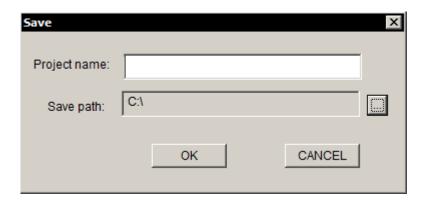

Enter the project name, select the correct path, and press "OK" to save.

#### 5.5 Download display project

Use the communication download cable to connect the computer's USB port to HMI's type-B USB port OR via computer serial port and confirm that H0U has been connected to +24V power supply. Press (File Download) button, the following dialog box will pop up:

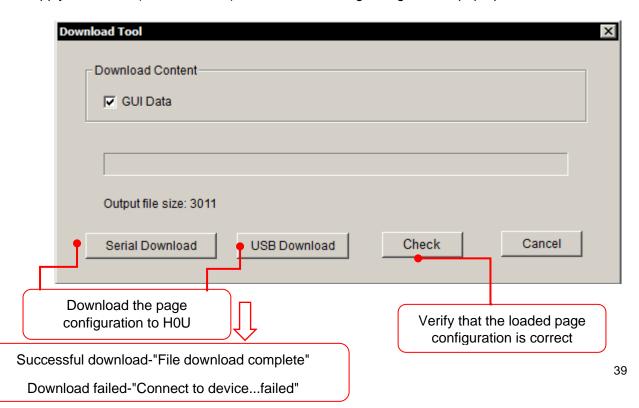

# 6 Examples

## [Example]

Set 4 indicator lights.

ON and OFF indicators for manual control and automatic control. The steps are as follows.

Step 1: Open the HTodEditor software, set the home page: the page description is "Home"; add the "picture" control as the company icon; add the "static text" control, and edit the content as "Welcome to Inovance". The completed layout is as follows.

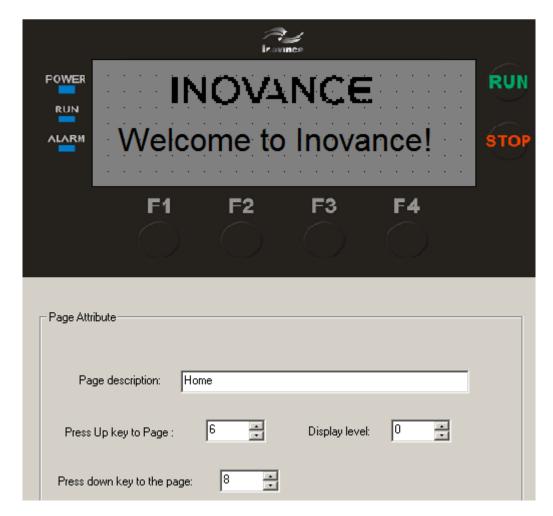

Step 2: Create a new page 2, the page description is "Manual selection", add a "function key" control for "page switching" settings; add a "static text" control to describe the function of the function key. The finished effect is as follows:

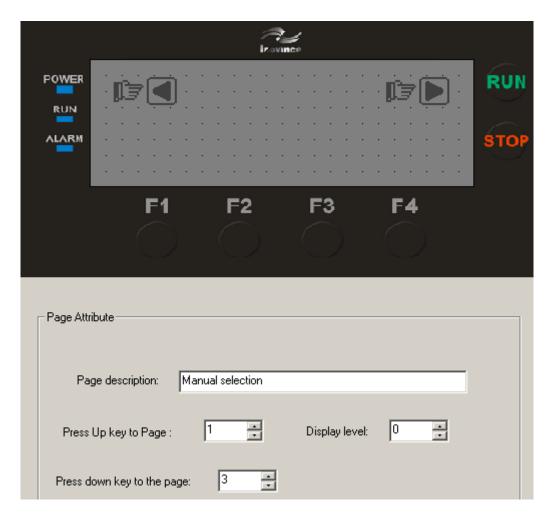

Step 3: Create page 3, and the page description is "Manual". Place 4 "indicator" controls and 9 "function key" controls  $\textcircled{1} \sim \textcircled{4}$ , F1  $\sim$  F4 and ENT.

As shown in the figure below, "①, ②, ③, ④" is the corresponding light ON indicators, "F1, F2, F3, F4" is the corresponding light OFF indicators: click ①, the following indicator light will be ON, click F1 The indicator will go OFF, and so on. Click "ENT" to return to page 2 "Manual selection".

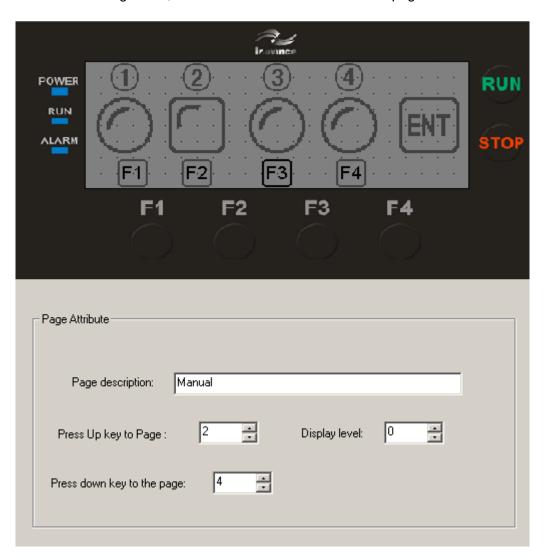

#### Setting of control properties:

The indicator 1, 2, 3, 4 is set to address 10, 11, 12, 13 and the type is set to M; the function key turns ON the light, and the setting is as shown in the figure below.

The address and type should correspond to the indicator, set to ON; Turn OFF the light only need to be set to OFF, the others are the same. As shown below:

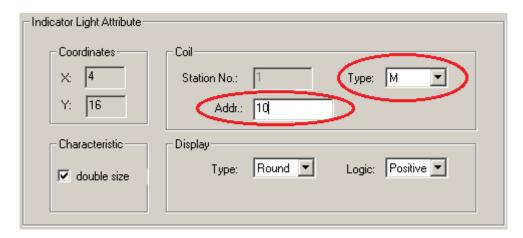

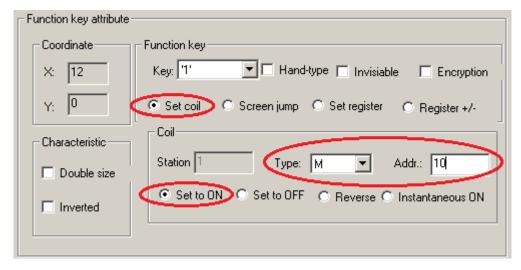

"ENT" key is set as shown below:

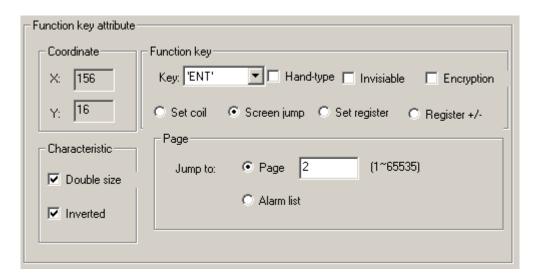

Step 4: New page 4 is "Auto", place 4 "indicators" (F1  $\sim$  F4), and place 3 "function keys": one is to turn ON the indicator, the other is to turn OFF the indicator, and "ENT" is Return to page 2 "Manual selection".

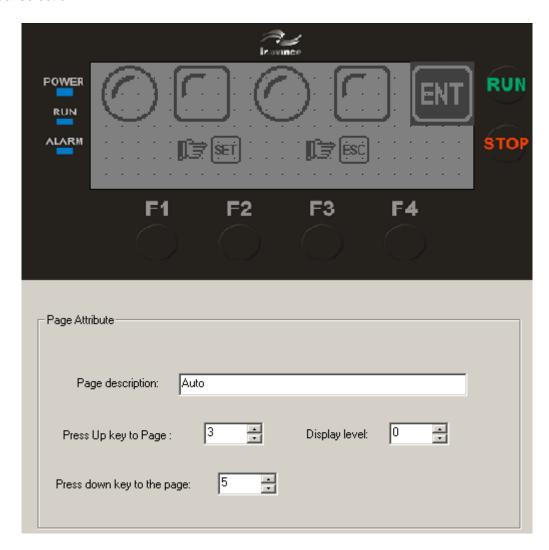

To create an automatic page, you need to write a simple PLC program, as shown in the figure below, when you press the "SET" key to turn ON the indicator, the first indicator will be ON initially, and the next indicator will be ON after 10s.

Press "ESC" to turn OFF all the indicators.

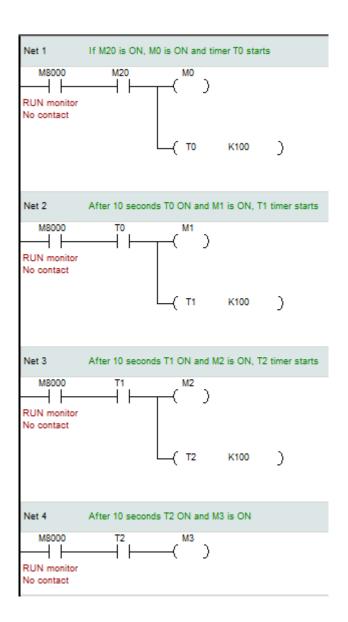

Control property setting: indicator 1, 2, 3, 4 set address 0, 1, 2, 3, type set to M; function key "SET" to turn on the indicators, set as shown in the figure below (type is M, address Is 20, set to ON)

| Indicator Light Attribute |                                          |
|---------------------------|------------------------------------------|
| Coordinates  X: 4         | Coil Station No.: 1 Type: M ▼            |
| Y: 0                      | Station No.: 1 Type: M 🔽                 |
|                           |                                          |
| Characteristic            | Display  Type: Round ▼ Logic: Positive ▼ |
| double size               | . , _ , _                                |
|                           |                                          |

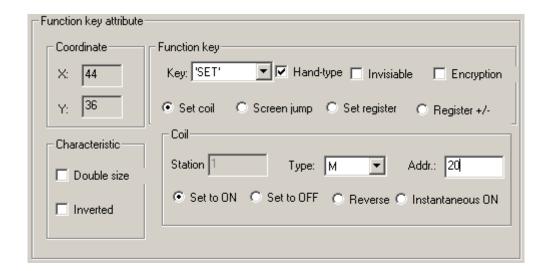

To turn off the indicator, you only need to select the "ESC" and "Set to OFF" to turn off the indicator, and other attributes are consistent with the function key to turn on the indicator "SET"; the "ENT" key setting is the same as the previous "ENT" key setting.

### [Complete]

At this point, the project creation is completed, the download is executed, and it can be downloaded to the H0U integrated programmable controller for screen demonstration.

# 7 PLC programming

#### 7.1 PLC function

The H0U series PLC functions are basically the same as the H1U series PLC functions, and the instructions are fully compatible with the H1U/H2U series PLC instructions. The difference is:

- 1) The COM0 port of H0U series PLC is a RS485 connection port instead of a RS422 port. The program is downloaded and monitored through the USB to RS232/RS485 converter.
- 2) The function of the COM2 port of H0U is the same as that of the COM1 port. Please refer to the COM2 port configuration of H2U series PLC for the specific usage method.
- HoU has no DIP switch, it runs automatically after power on. Run and stop control can be performed through AutoShop and run and stop operations can be performed through M8035, M8036, and M8037.

#### 7.2 Device

The H0U soft element is basically the same as that of the H1U/H2U series PLC, and the D element save function is same as the H1U series PLC.

Application area of D component of H0U series PLC:

| For general use | For retentive use | For special use | For variable address use |
|-----------------|-------------------|-----------------|--------------------------|
| D0~D127         | D128~D7999        | D8000~D8511     | V0~V7                    |
| 128 points *1   | 7872 points *3    | 512 points      | Z0~Z7                    |

Please refer to "Inovance Small PLC Instruction and Programming Manual" V2.1 for the meaning of specific soft elements and special soft element functions. The differences of H0U soft components are:

- 1) The maximum size of M and D of H0U is 8399. There are restrictions in the H0U part of AutoShop, and there are also restrictions in HTodEditor software.
- 2) The password operation of TOD text adopts the mode of special register. For the definition of password special register, refer to the section on password function.
- 3) The 6AT H0U expansion cards use special registers to set and display the analog value and temperature value.

Refer to "Extended Function Part" for the specific meaning of expansion card registers.

#### 7.3 Extended functions

H0U has built-in analog expansion cards 6AT, which can be set and displayed through special registers. Users only need to set and read the corresponding special registers, no instructions are required.

D8400~D8409 are display areas, D8410~D8419 are basic parameter setting areas, D8420~D8429 are AD special parameter setting areas, and D8430~D8439 are DA special parameter setting areas.

See the table below for the meaning of specific parameters.

| Category                      | Register | Description                                                                                                    |
|-------------------------------|----------|----------------------------------------------------------------------------------------------------|
|                               | D8400    | Display 0x6A1x means 6AT station card. Displaying 0x6A2x means 6ATC expansion card. (x represents the expansion version number) Displaying other information means there is no analog expansion card or communication error.                   |
|                               | D8401    | AD1 sampled data                                                                                                    |
|                               | D8402    | AD2 sampled data                                                                                                    |
| Display                       | D8403    | AD function error message                                                                                                    |
| Data                          | D8404    | DA1 conversion data (display)                                                                                                    |
|                               | D8405    | DA2 conversion data (display)                                                                                                    |
|                               | D8406    | DA function error message                                                                                                    |
|                               | D8407    | Temperature channel 1 temperature value (unit: 0.1°C)                                                                                                    |
|                               | D8408    | Temperature channel 2 temperature value (unit: 0.1°C)                                                                                                    |
|                               | D8409    | Temperature function error message                                                                                                    |
|                               | D8410    | 0x6A1 means 6AT station card. Displaying 0x6A2 means 6ATC expansion card.                                                                                                    |
|                               | D8411    | AD function mode setting. Each HEX represents 1 input channel.  0: 0V ~ 10V; corresponding digital output 0 ~ 2000  1: 4mA ~ 20mA; corresponding digital output 0 ~ 2000  2: 0mA ~ 20mA; corresponding digital output 0 ~ 2000  Other: invalid |
|                               | D8412    | AD1 filter constant, the default value is 8.                                                                                                    |
|                               | D8413    | AD2 filter constant, the default value is 8.                                                                                                    |
| Basic<br>parameter<br>setting | D8414    | DA function mode setting. Each HEX represents 1 input channel.  0: 0V ~ 10V; corresponding digital output 0 ~ 2000  1: 4mA ~ 20mA; corresponding digital output 0 ~ 1000  2: 0mA ~ 20mA; corresponding digital output 0 ~ 1000  Other: invalid |
|                               | D8415    | DA1 output value. The default is 0.                                                                                                    |
|                               | D8416    | DA2 output value. The default is 0.                                                                                                    |
|                               | D8417    | Temperature function mode setting. Every 2 HEX represents 1 input channel.  0x00: Detect PT100 thermal resistance.  0x05: Detect Cu50 thermal resistance.  0x10: Detect K-type thermocouple  0x20: Detect J-type thermocouple                  |
|                               | D8418    | Temperature detection 1 channel average filter constant. The default value is 8.                                                                                                    |

|                 | D8419 | Temperature detection 2 channel average filter constant. The default value is 8.            |
|-----------------|-------|---------------------------------------------------------------------------------------------|
|                 | M8420 | Setting 1 writes the AD offset gain value. It will automatically return to 0 after writing. |
| AD offset       | D8420 | 0x6A1 means 6AT station card. Displaying 0x6A2 means 6ATC expansion card.                   |
| gain<br>setting | D8421 | AD1 offset                                                                                  |
| Setting         | D8422 | AD1 gain                                                                                    |
|                 | D8423 | AD offset                                                                                   |
|                 | D8424 | AD2 gain                                                                                    |
|                 | M8430 | Set 1 to write the DA offset gain value. It will automatically return to 0 after writing.   |
| DA offset       | D8430 | 0x6A1 means 6AT station card. Display 0x6A2 means 6ATC expansion card                       |
| gain            | D8431 | DA1 offset                                                                                  |
| setting         | D8432 | DA 1 gain                                                                                   |
|                 | D8433 | DA 2 offset                                                                                 |
|                 | D8434 | DA 2 gain                                                                                   |
|                 | M8440 | Clear the temperature detection disconnection mark.                                         |

## AD error status is shown in the table below

| D8403 (AD sampling error) | ON state                                                                       | OFF state                             |
|---------------------------|--------------------------------------------------------------------------------|---------------------------------------|
| Bit 0                     | There is an error, and any non-zero A/D conversion of Bit 0~Bit 3 will stop    | No error                              |
| Bit 1                     | Wrong offset/gain setting                                                      | Offset/gain correct                   |
| Bit 3                     | Hardware malfunction                                                           | Hardware is normal                    |
| Bit 4                     | Number is outside the range of -2048 to 2047                                   | Digital output is normal              |
| Bit 5                     | Sampling filter constant exceeds the range of 1 to 4096                        | Sampling filter constant is normal    |
| Bit 15                    | AD parameter initialization is unsuccessful, need to set M8420 to reinitialize | AD parameter initialization is normal |

## DA error status is shown in the table below

| D8406 (DA sampling error) | ON state                                                                       | OFF state                             |
|---------------------------|--------------------------------------------------------------------------------|---------------------------------------|
| Bit 0                     | If there is an error, any non-zero D/A conversion of Bit 0∼Bit 3 will stop     | No error                              |
| Bit 1                     | Wrong offset/gain setting                                                      | Offset/gain correct                   |
| Bit 3                     | hardware malfunction                                                           | The hardware is normal                |
| Bit 4                     | The number exceeds the range of -2350 ~ 2350                                   | Digital output is normal              |
| Bit 15                    | DA parameter initialization is unsuccessful, need to set M8420 to reinitialize | DA parameter initialization is normal |

The temperature detection error status is shown in the table below

| D8409 (temperature detection error) | ON state                                                                      | OFF state                |
|-------------------------------------|-------------------------------------------------------------------------------|--------------------------|
| Bit0                                | There is an error, and any non-zero A/D conversion of Bit0~Bit3 will stop     | No error                 |
| Bit3                                | Hardware malfunction                                                          | The hardware is normal   |
| Bit4                                | Digital output out of range                                                   | Digital output is normal |
| Bit5                                | The sampling filter constant exceeds the                                      | Sampling filter          |
| Dito                                | range of 1 to 256                                                             | constant is normal       |
| Bit8                                | The temperature of the first channel is lower than the measurable temperature | Normal temperature       |
| Bit9                                | The temperature of the first channel is too high or disconnected              | Normal temperature       |
| Bit10                               | The second channel temperature is lower than the measurable temperature       | Normal temperature       |
| Bit11                               | The second channel temperature is too high, or disconnected                   | Normal temperature       |

#### 7.4 Indicator light

The general-purpose H0U series PLC has three indicators (as shown in the figure below), namely "POWER", "RUN" and "ALARM".

- POWER: indicates the power status;
- RUN: Indicate the PLC running status, the green indicator light is ON to indicate the execution of the PLC user program, and OFF indicates that the PLC user program is not executed;
- ALARM: indicates an alarm, the red indicator light is on to indicate an alarm has occurred, and off to indicate normal. The specific alarm status and alarm code are consistent with H1U series PLC.

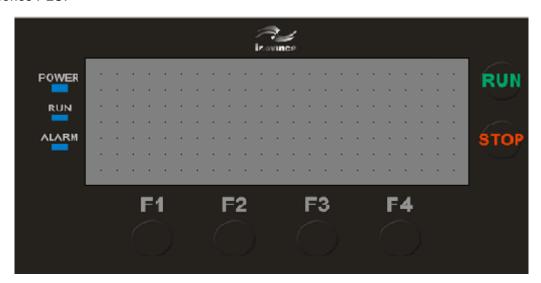

| Indicator<br>light | Status | Description                                                               |
|--------------------|--------|---------------------------------------------------------------------------|
| POWER              | ON     | No power to the system                                                    |
| FOVER              | OFF    | System power up                                                           |
| RUN                | ON     | H0U series PLC stop                                                       |
| KON                | OFF    | H0U series PLC run                                                        |
| ALARM              | ON     | The system is normal and there is no fault, or the fault has been cleared |
|                    | OFF    | System failure, alarming                                                  |

#### 1) Communication function

H0U general purpose PLC has 2 RS485 communication interfaces, 1 RS485 download interface (optional), Type-B USB download interface, 1 CAN communication interface (optional).

#### 2) Download function

H0U universal type-B supports USB download function. Users can use AutoShop and HTodEditor software to download PLC program and text program respectively to H0U PLC via standard USB cable. The USB driver of Inovance PLC needs to be installed when the new computer uses USB to download for the first time. The driver can be downloaded on the official website of Inovance.

USB download operation is simple, no need to set any settings to download directly after connecting the USB cable. In addition to USB download function, H0U also supports RS485 download function. The user can use the RS232-RS485 converter to connect the two RS485 port to the COM0 port of H0U. But this function is an alternate port for firmware update, which is not available for regular products. If the customer needs to this function, they can contact the relevant personnel of Inovance.

#### 3) RS485 communication function

H0U has 2 RS485 functions, supports 1:1, N:N, computer link protocol and Modbus RTU protocol. Modbus RTU protocol supports both master and slave. The communication method and the definition of related special software are consistent with the RS485 function of H2U series PLC.

# Appendix A: H0U-XP series PLC instruction

#### A.1 Introduction to H0U-XP series PLC

Inovance H0U-XP series PLC (H0U integrated programmable controller, hereinafter referred to as H0U) is a controller that integrates PLC and TOD text. The control logic and display interface can be user-programmed.

The PLC program storage space is up to 8K steps; it supports all instructions of H1U, and supports CAN communication instructions; supports 6 high-speed inputs and 2 high-speed pulse outputs (transistor output model only); the difference from H1U is that there is no indicator light in the input and output parts and there is no RUN-STOP DIP switch, the program runs automatically after power on; the two communication ports, COM1 and COM2 can be used as master station and slave station; RS485 (COM0) communication port is currently used to download the program. For specific PLC functions, please refer to the "H1U\H2U Series Programmable Logic Controller User Manual" and "Inovance Small PLC Instructions and Programming Manual" separately issued by our company.

The maximum capacity of TOD program is 56kB; TOD is the same as other general human-machine interface products. The interface programming environment of H0U is HTodEditor software, which can place various "controls" on the page and assign required attribute settings to each control, thus complete functions such as status information display, parameter display, parameter setting, etc. The main components of the TOD interface are dot-matrix liquid crystal display (LCD), 3 LEDs, and up to 25 function keys, all of which can be easily defined; the resolution of the LCD is 192×64, which can display 18 English characters×4 lines; TOD supports simplified Chinese and English language display, and can be switched online; the page number is 1 to 65535, and random numbering is allowed.

Use AutoShop and HTodEditor to download programs for PLC and TOD respectively.

#### A.1.1 Naming rules

- (1) Company product information H: Inovance Controller
- (2) Serial number 0U: text + PLC integrated controller
- (3) Number of input points 08: 8 points inputs
- (4) Number of output points 08: 8 points outputs
- (5) Module classification M: general controller main module
- 6 Output type R: Relay output type; T: Transistor output type
- 7 Output type T: Transistor output type
- (if item 6) and 7) both appears, it means mixed output)
- (8) Reserved for future expansion
- (10) Special function identification 6AT: built-in analog expansion card

#### A.1.2 Basic parameters

|                            | Configuration   |                          |                  |                           |                                 |                                 |                            |     |   |
|----------------------------|-----------------|--------------------------|------------------|---------------------------|---------------------------------|---------------------------------|----------------------------|-----|---|
| Model Number               | Total<br>Inputs | High-<br>Speed<br>Inputs | Total<br>Outputs | High-<br>Speed<br>Outputs | Output<br>Type                  | Communication<br>Interface      | Built-in<br>Analog<br>Card |     |   |
| H0U-0808MR-<br>XP-INT      |                 | 2x60kHz                  |                  | -                         | Relay                           |                                 |                            |     |   |
| H0U-0808MRT-<br>XP-INT     | 8               | 4x10kHz                  | 8                | 2x100kHz                  | 4 x Relay<br>4 x<br>Transistor  |                                 |                            |     |   |
| H0U-1616MR-<br>XP-INT      | 16              |                          |                  | 2x60kHz                   |                                 | -                               | Relay                      |     | , |
| H0U-1616MRT-<br>XP-INT     |                 | 4x10kHz                  | 16               | 2x100kHz                  | 4 x Relay<br>12 x<br>Transistor | COM1(RS485),                    |                            |     |   |
| H0U-0808MR-<br>XP-6AT-INT  |                 | 2x60kHz                  |                  | -                         | Relay                           | COM2(RS485),<br>Type-B USB      |                            |     |   |
| H0U-0808MRT-<br>XP-6AT-INT | 8               | 8                        | 4x10kHz          | 8                         | 2x100kHz                        | 4 x Relay<br>4 x<br>Transistor  |                            | 6AT |   |
| H0U-1616MR-<br>XP-6AT-INT  | 16              | 2x60kHz                  |                  | -                         | Relay                           |                                 | OAT                        |     |   |
| H0U-1616MRT-<br>XP-6AT-INT |                 | /IRT-                    | 4x10kHz          | 16                        | 2x100kHz                        | 4 x Relay<br>12 x<br>Transistor |                            |     |   |

Note: The total frequency of high-speed input is limited to 60K.

When the expansion card is built-in, the functions of the expansion card are as follows:

| Model | Analog input                                                                                                    | Analog output                                                                                                    | Temperature                                                                                                    |
|-------|----------------------------------------------------------------------------------------------------|----------------------------------------------------------------------------------------------------|----------------------------------------------------------------------------------------------------|
| 6AT   | Voltage: -10 to +10 V<br>Current: 4–20 mA<br>Current: -20 to +20 mA<br>They are switched over<br>via soft component. | Voltage: -10 to +10 V<br>Current: 4–20 mA<br>Current: 0–20 mA<br>They are switched<br>over via soft<br>component. | A total of three terminals are available, supporting 2-channel temperature detection and PT100 and TC detection, which are switched over via soft component. |

#### A.2 Buttons

In addition to the LCD window on the front of the H0U, there are 25 membrane switch buttons, which have good touch feel, long service life, and safety and reliability. In addition to basic functions, all 25 buttons can be set as special function buttons to directly complete functions such as page jump and switch value setting.

All 25 buttons can be defined by users as specific functions. Such as Bit set, Bit reset, screen jump, etc. If it is not defined as a special function, only basic functions can be performed. Basic functions include resetting the initial page and jumping from the previous page to the next page.

The keys shown in the table below are basic buttons with their own default functions. But the basic keys can also be used as custom keys to perform custom functions through controls. When the default function and custom function of the basic buttons on the same page conflict, you should set the priority.

The priority of the button is set as: register> menu> custom button> alarm> page switching. When there are register controls on the page, the buttons related to the register will execute the register function, not the custom function, even if there is a custom function.

| Keys                      | Button          | Basic function description                                                                                                    |
|---------------------------|-----------------|----------------------------------------------------------------------------------------------------|
| ESC                       | ESC             | On the default page, press this key to enter the main menu.  When an alarm occurs, press this key to return to the page before occurrence of the alarm.  In the menu mode or parameter edit mode, press this key to return to the previous operation or discard the current operation.                                                                                                    |
| SET                       | SET             | When an editable register parameter exists and allows edition, press this key to enter the editing mode.  In the parameter editing mode, press this key to stop editing of this parameter and go to the next parameter. If there is no next parameter to be edited, the editing mode will be exited.  If there is no editable parameter or the parameters do not allow edition, pressing this key is invalid. |
|                           | Down            | In the menu control, if there is a cursor line, press this key to move the cursor down to the next cursor line. If a parameter is being set, press this key to increase the value by 1where the cursor is located.                                                                                                    |
|                           | Up              | In the menu control, if there is a cursor line, press this key to move the cursor up to the previous cursor line. If a parameter is being set, press this key to decrease the value by 1where the cursor is located.                                                                                                    |
|                           | Left            | If there is a cursor during parameter or item setting, press this key to move the cursor left.                                                                                                    |
|                           | Right           | If there is a cursor during parameter or item setting, press this key to move the cursor right.                                                                                                    |
| ENTER                     | Confirm         | In the menu mode with a cursor line, press this key to go to the next-level menu or view parameter information of the selected item.  In the parameter editing state, press this key to confirm edition of the parameter and enter the editing state of the next parameter.                                                                                                    |
| 1 2 3 4<br>5 6 7 8<br>9 0 | Numbers 0–<br>9 | Press these keys to enter the corresponding number when setting parameters.                                                                                                    |
| +/-                       | +/-             | Press this key to set the positive or negative value of the data.                                                                                                    |
| CLR                       | CLR             | Press this key to clear the setting.                                                                                                    |

# Appendix B: Version Change Record

| Time    | Version | Changed content        |
|---------|---------|------------------------|
| 2020-08 | V0.0    | First edition released |